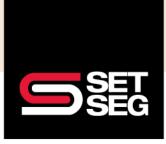

## MASS SALARY UPDATES FOR CURRENT EMPLOYEES

Current employee salaries can be updated either on an individual basis in the Employee Profile on the Compensation page or using a mass salary update file for the SET SEG Enrollment team to import.

New employees cannot be added using this file - you will need to enter new employees in Employee Navigator directly.

**Note:** Any benefit billing affected by salary changes will update on the day of the effective date. Any billing changes due to salary updates will be reflected on the following invoice.

- 1. Create an Ad-Hoc Row Based Report to pull current employee and salary data
  - a. Click on the **Reports** tab
  - b. Click on **Row-Based Report**
  - c. Select the following Employee fields (in this order)
    - i. Social Security Number
    - ii. Last Name
    - iii. First Name
  - d. Select additional fields under Compensation
    - i. Annual Base Salary
    - ii. Hourly Rate (if applicable)
    - iii. Hours Per Week (if applicable)
    - iv. Salary Effective Date

| Fields                                              | Options                                                     |
|-----------------------------------------------------|-------------------------------------------------------------|
| Employee 🗸 🖡 Reorder Selected Field                 | s Review options and filters                                |
| Profile & Personal                                  | Dependents:                                                 |
| Select All                                          | Include dependents                                          |
| Social Security Number                              |                                                             |
| <ul> <li>First Name</li> <li>Middle Name</li> </ul> | What to exclude:                                            |
| Last Name Suffix Preferred Name Display Name        | Declined enrollments     Ended enrollments     Not enrolled |
| Full Name Sex Gender Identity DDB                   | What type of enrollment:                                    |
|                                                     | Default 🗸                                                   |
| Compensation                                        | ^                                                           |
| Select All                                          |                                                             |
| Pay Basis                                           |                                                             |
| Salary Effective Date                               |                                                             |
| Annual Base Salary                                  |                                                             |
| Hourly Rate                                         |                                                             |
| Hours per Week                                      |                                                             |
| Annual Benefit Salary                               |                                                             |
| Annual Benefit Salary Effective Date                |                                                             |
| Departing Veer WO Family a                          |                                                             |

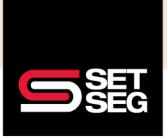

# MASS SALARY UPDATES FOR CURRENT EMPLOYEES

- e. Click View & Download
- f. Update Salary and Effective date with new information
- 2. Save the salary template using the following naming conventions: School Name\_SalaryUpdates\_EffectiveDate

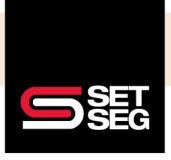

### MASS SALARY UPDATES FOR CURRENT EMPLOYEES

#### Submit Mass Salary Template to SET SEG Employee Benefits via SET SEG Secure Portal:

Keep your employee data safe! Use the SET SEG secure portal to send the salary updates.

- 1. Log in to your SET SEG portal at <a href="https://setseg.org/">https://setseg.org/</a>
- Click on UPLOAD EMPLOYEE ENROLLMENT FORMS under EMPLOYEE BENEFITS SERVICES on the top navigation bar

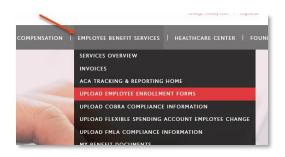

- 3. Complete the required fields some will prepopulate with your information
- 4. Select Salary Updates from the Submission Type drop-down box

| mail Address:          |    |
|------------------------|----|
|                        |    |
| ubmission Type:        |    |
| Select Submission Type | \$ |
| Select Submission Type |    |
| Beneficiary Form       |    |
| Change of Status       |    |
| Change Form            |    |
|                        |    |
| Salary Updates         |    |
| Termination            |    |
|                        |    |

- 5. Click Select File and attach the mass salary update file you created School Name\_SalaryUpdates\_EffectiveDate
- 6. Add comments if needed

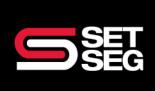

## MASS SALARY UPDATES FOR CURRENT EMPLOYEES

#### 7. Click Submit

reporting ensures your records are up-to-date.

| Please complete the following steps:<br>-Circk here to access forms or if your documents are already complete and<br>saved, move to the upload process below<br>-Complete the form and save it<br>-Return to this page to upload the form<br>Contact Name:<br>Phone Number (xxx-xxx-xxxx):<br>Email Address: |
|----------------------------------------------------------------------------------------------------|
| Phone Number (xxx-xxx-xxxx):                                                                                                    |
|                                                                                                    |
|                                                                                                    |
| Email Address:                                                                                                    |
| Email Address:                                                                                                    |
| Submission Type:                                                                                                    |
| Select Submission Type ¢                                                                                                    |
| Select Submission Type<br>Beneficiary Form<br>Change of Status<br>Change Form                                                                                                    |
| Salary Updates                                                                                                    |
| Termination<br>Evidence of Insurability<br>Application                                                                                                    |

- 8. Click Select File and attach the mass salary update file you created School Name\_SalaryUpdates\_EffectiveDate
- 9. Add comments if needed
- 10. Click Submit